## **Tutorial 8: Overhead advance exit sign:**

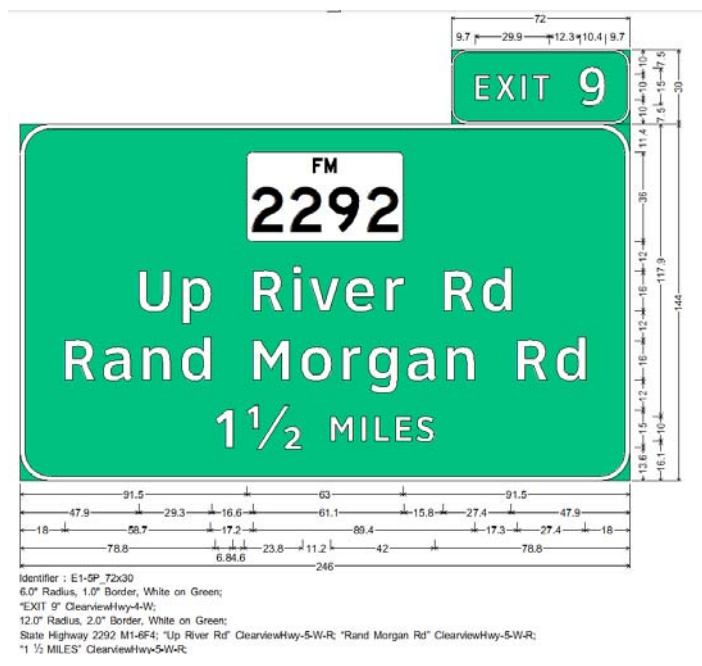

## **SignCAD Analysis**

*The sign above has an exit number panel and the main panel containing one row of four objects, and which includes a standard stacked fraction. It is created using the Texas Standard. If using another standard to create this sign, use the Hwy E Mod font instead.* 

1 First go to the Preferences menu>Drawing and confirm the settings for scale, and dimension style to include. They can be changed at any time; they control the display of the dimensions and object list. Pick OK to each dialog box.

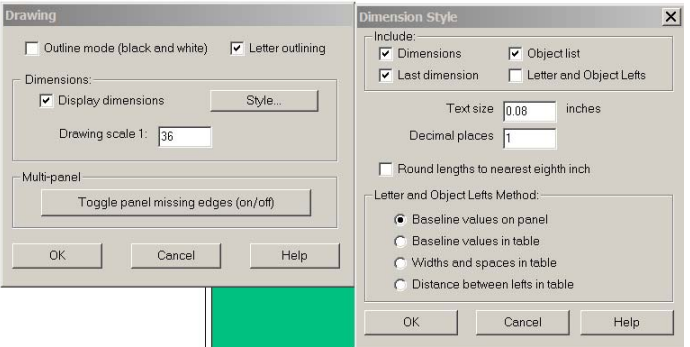

2 Begin by placing a rectangular panel on the workspace. In the general tab make sure that the Sign type is Guide Sign. This will allow the panel size to control the border width and radius as objects adjust panel size. The Border tab should have Size Automatically checked.

3 Pick the State Highway Marker tool (the blue icon) also identified by the tool tip when hovering over it. Pick a point in the panel.

Enter Route number 2292, Size 36" and Type: FM-M1-6F from the drop down list. Pick OK

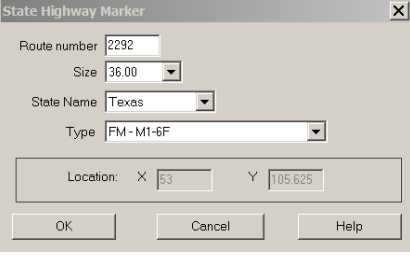

4 Go to the Preference menu> Text Size, enter 16", pick OK. Then go to the Preferences menu> Text Font, CVw5R, and pick OK. (If you are designing this sign using another standard or do not have the Clearview fonts installed, pick Hwy E Mod from the list.) Setting values before typing text sets the default values for new text. Setting the values for text already selected changes the values for the selected text but does not set the defaults.

Note: picking <Ctrl>S and <Ctrl>F are shortcut keys to the Preferences menu>Text size and Text font.

5 Pick the Text tool and pick into the panel under the shield. Type "Up River Rd", <enter> "Rand Morgan Rd" <enter>

6 Without picking another point on the sign, go to the Preferences menu>Text Size 15", pick OK, and continue typing "1" <space> "1 / 2"<space> then the Preferences menu>Text Size 10", OK, and continue typing "MILES" <enter>.

7 You will notice that each time you pick Enter a new row is found and the text is automatically entered into the new row. Also with the text sized beforehand, the correct distance between rows is set to 12" (3/4 text height)

8 Use the Text tool to select and drag over the space character between the 1 and stacked fraction. Right click and set its size to 6" to reduce the spacing. Pick OK. The multiple size text is middle aligned by default.

9 You will notice that the border width and radius has been adjusted to 2", 12" radius.

10 Object and Panel dimensions: The vertical dimensions between objects is 12" based on 16" font. The 12" distance between Rand Morgan Rd and the 1 1/2 MILES is the distance to the 15" 1 1/2, and not to the 10" MILES.

11 The difference in dimensions of 11.4 to top of panel and 13.6 to bottom of the panel is because of the top object spacing of the shield, 9" and the bottom object spacing of 1 1/2 MILES which is 11.25" (3/4" the text height of 15") If you want spacing equal both top and bottom, then the top spacing of the top object must equal the bottom spacing of the bottom object. The actual dimension is subject to the required 6" panel size increment.

12 Likewise the minimum lateral spacing of Rand Morgan Rd is 16" and 2" border, equaling an 18" dimension, and by coincidence the length of the legend is just short of 210" (209.9987" from the text editing dialog box.) Any other text length and dimension combination would likely have not resulted in the word length plus lateral spacing equal the 6" increment width of the panel. In any other case the panel dimension would be pushed up over the combination length to meet the next 6" width increment.

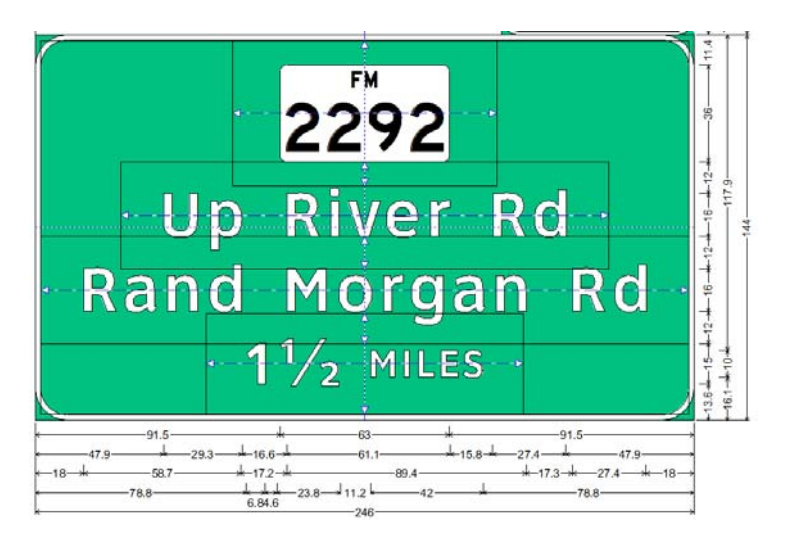

## **Adding the Exit Number Panel:**

13 Pick the rectangular panel tool and pick a point on the screen, also selecting the Sign type Exit Number Panel in the General tab. Pick OK. This establishes the border width and radius of the exit number panel.

14 Pick the Text tool, then before typing into the new panel pick <Ctrl>S 10", OK, and <Ctrl>F CView4W, OK, and type "EXIT" then <Ctrl>S 15", OK, and type "9" <enter>.

15 The panel will jump in size. Use the Select tool to right click on the EXIT 9, pick Object Spacing and enter 4" top and bottom and 8" left and right. This will allow the panel to reduce to 72"x30".

16 Setting left and right object spacing as needed will make the panel jump to the next size in a 6" increment.

17 With the Select tool and holding down the <Ctrl> key pick the exit number panel by its background, and not the text. Once selected, release the <Ctrl> key and drag the panel so the move hand moves over the top of the main panel and causes it to blink along its top edge. Release the mouse button and the panels will attach.

18 Right click on the exit number panel and pick Object Align Right. It will right align with the main panel.

Your finished sign should look like the one below:

## **You have successfully completed this tutorial.**

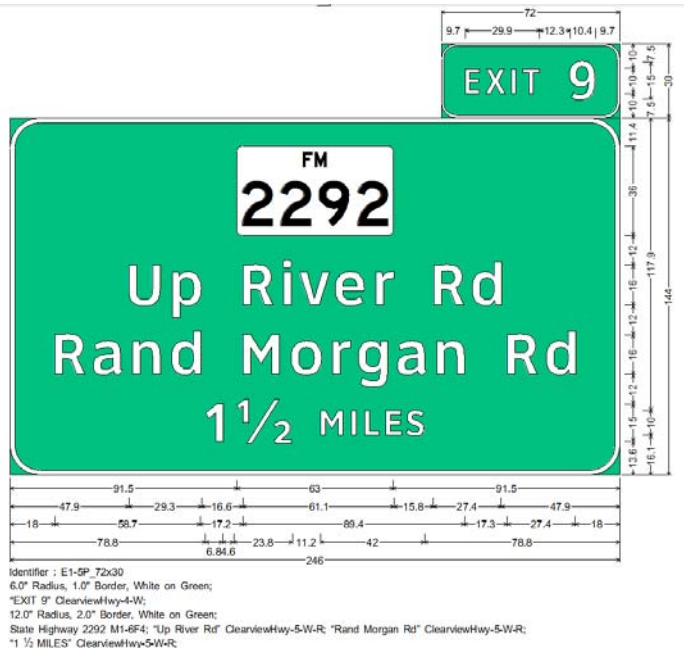